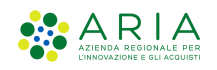

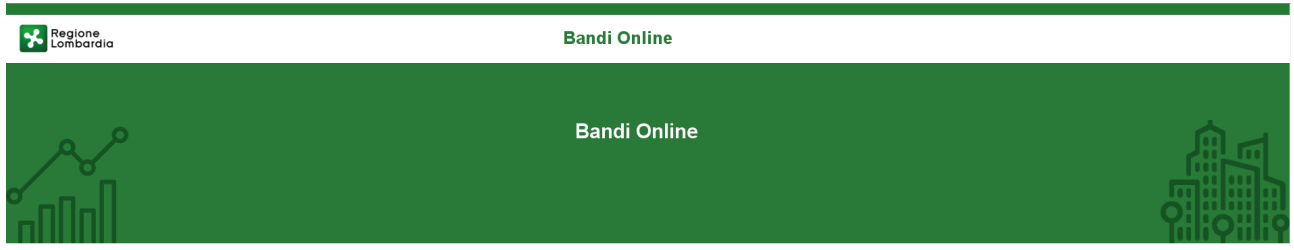

# Finanziamenti on line

-

Manuale per la compilazione del Modulo di Adesione al bando:

# "Rimborso ai Comuni per le spese elezioni regionali 2023"

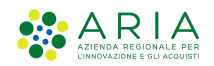

## Indice

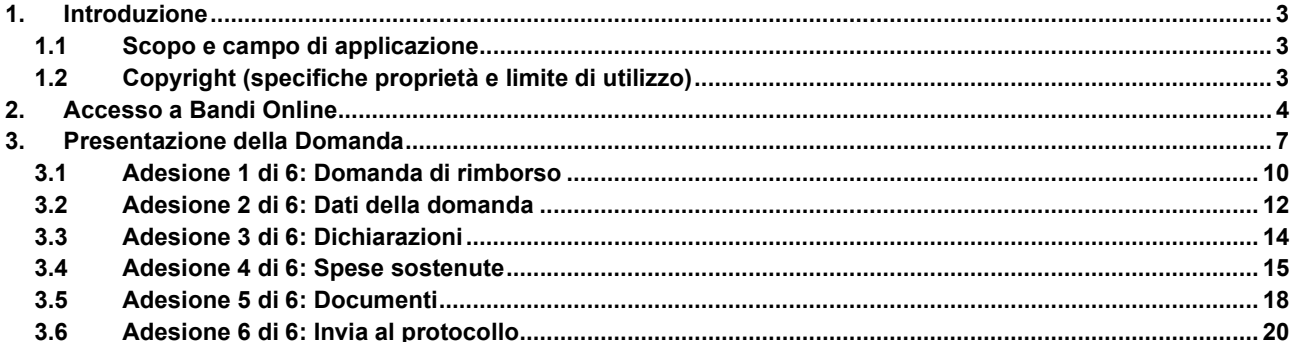

### **Indice delle Figure**

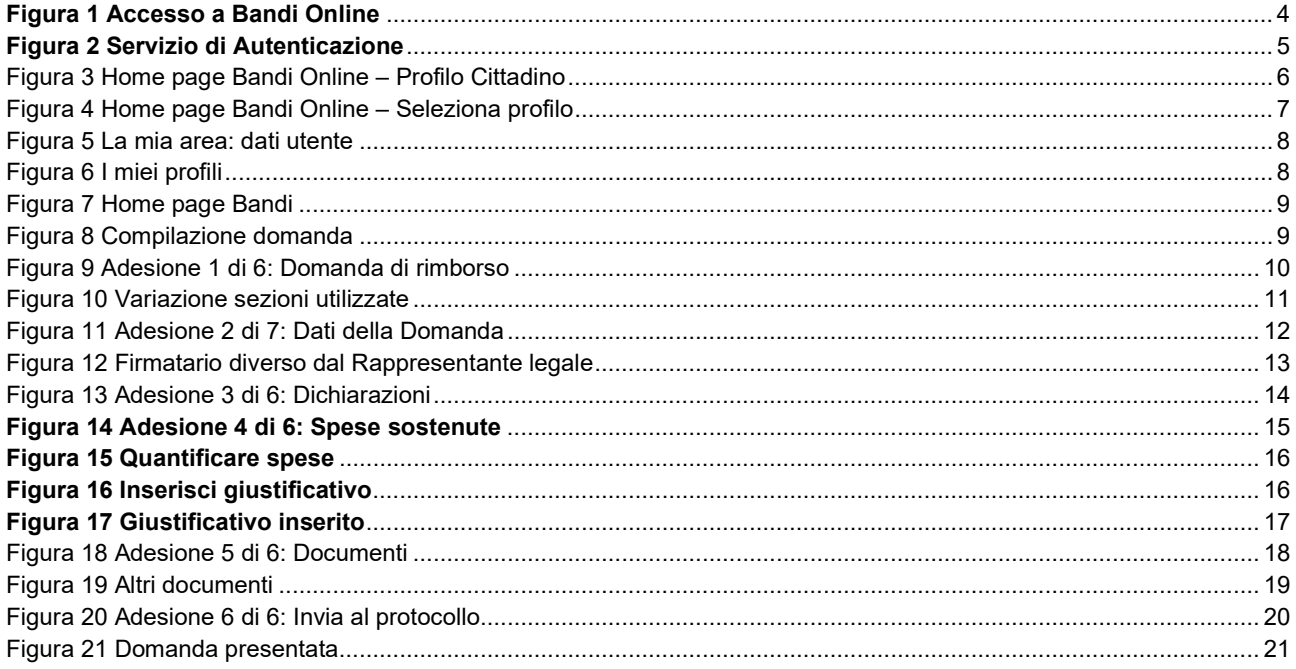

# 1. Introduzione

Il Sistema, "Bandi Online", è un servizio web, messo a disposizione da Regione Lombardia che permette a cittadini, imprese ed enti pubblici e privati di presentare on-line richieste di contributo e di finanziamento a valere sui fondi promossi dalla Regione Lombardia e dalla Comunità Europea.

### 1.1 Scopo e campo di applicazione

Scopo di questo documento è descrivere le modalità operative per la compilazione dei seguenti moduli del bando "Rimborso ai Comuni per le spese elezioni regionali 2023":

- Accesso a Bandi Online
- Compilazione Domanda

# 1.2 Copyright (specifiche proprietà e limite di utilizzo)

Il materiale è di proprietà di ARIA S.p.A. Può essere utilizzato solo a scopi didattici nell'ambito del Progetto "Bandi Online". In ogni caso la presente documentazione non può essere in alcun modo copiata e/o modificata previa esplicita autorizzazione da parte dell'area Servizi per la Formazione e l 'E-learning.

# 2. Accesso a Bandi Online

Tutti i cittadini che intendono avvalersi dei servizi offerti da Bandi Online devono effettuare l'accesso al sistema previa registrazione e autenticazione.

Per accedere a Bandi Online è necessario digitare l'indirizzo web: www.bandi.regione.lombardia.it

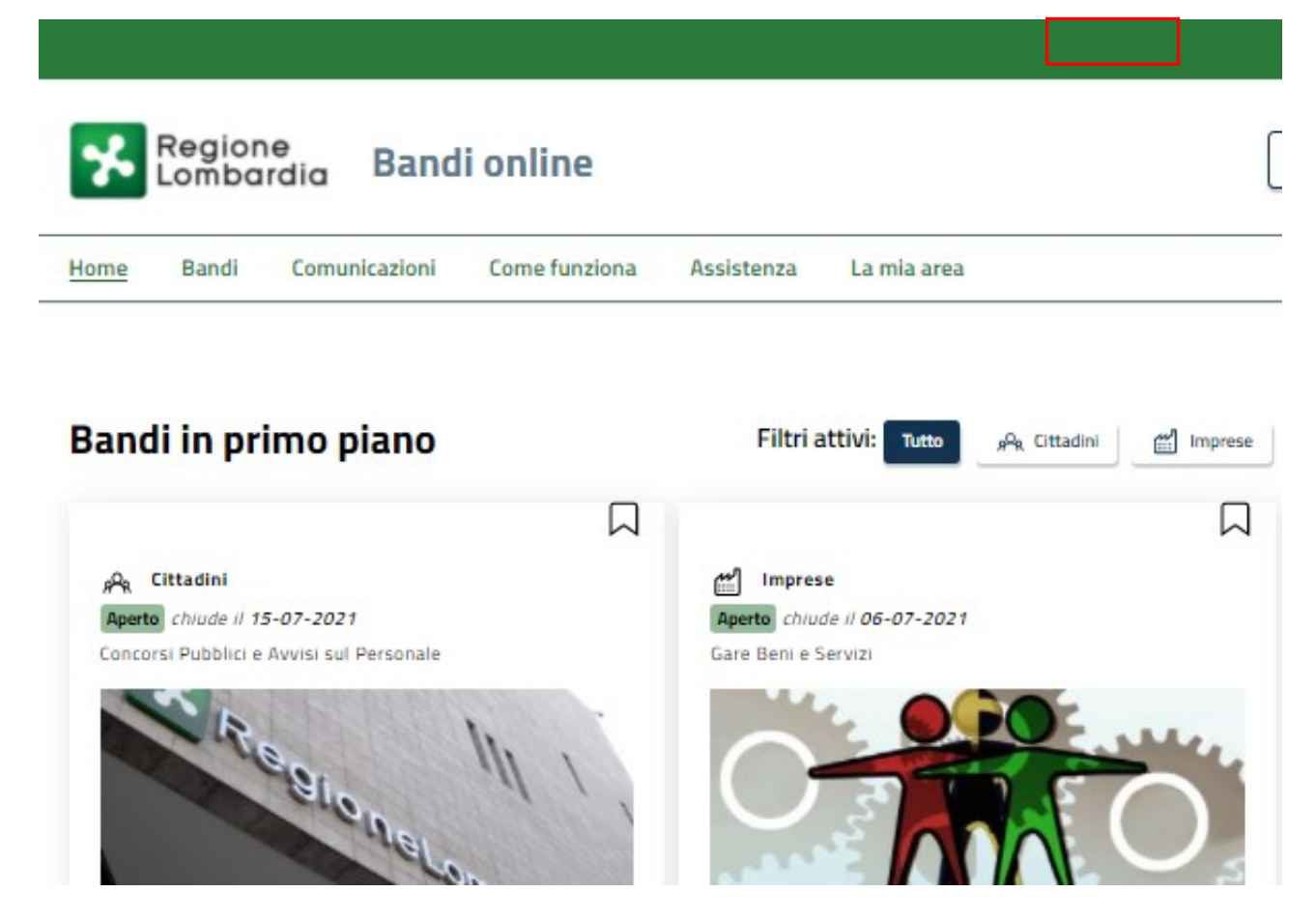

Figura 1 Accesso a Bandi Online

Dalla home page Bandi Online cliccando su "Accedi al Servizio"  $\Box$   $\Box$  il sistema riporta alla pagina di autenticazione da cui è possibile accedere al servizio.

Tessera S

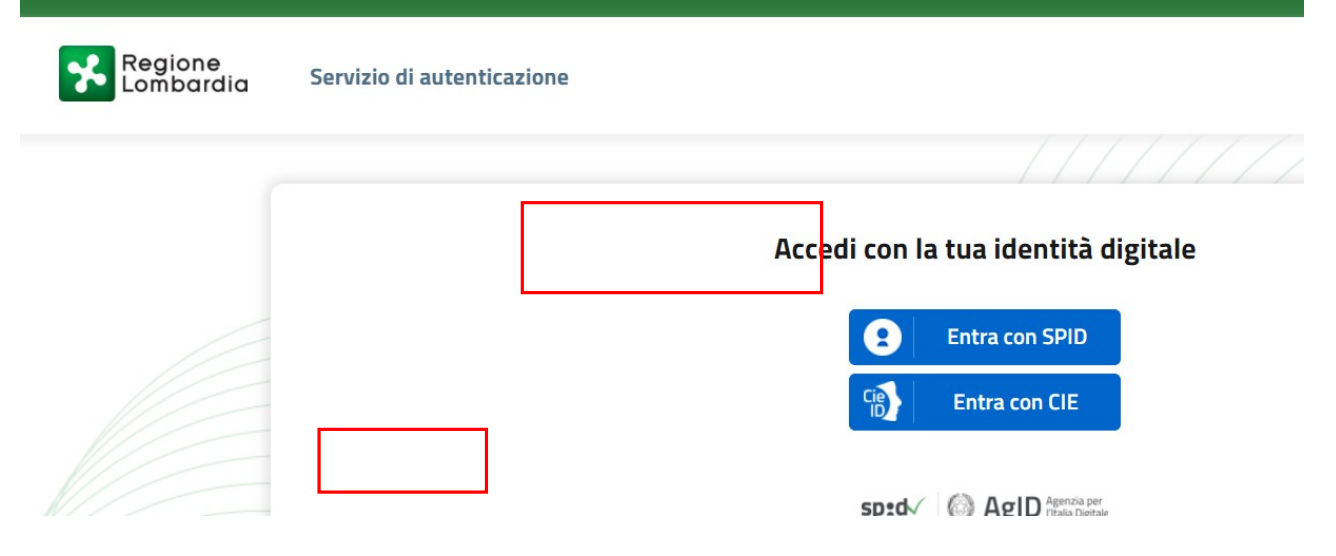

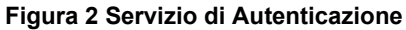

Da questa pagina è possibile accedere ai servizi offerti da Bandi Online scegliendo la modalità di autenticazione preferita tra:

• Autenticazione con LA TUA IDENTITA' DIGITALE: cliccando su **1999** Entra con Sinserendo le credenziali

(username e password) SPID nella pagina che apre il sistema **oppure** cliccando su utilizzando la propria Carta di Identità Elettronica (CIE) con pin per autenticarsi;

• Autenticazione con TESSERA SANITARIA CNS, cliccando su e utilizzando la e utilizzando la tessera CNS per autenticarsi;

#### **ATTENZIONE**

Per poter accedere al servizio è necessario essere registrati e validati a sistema.

L'accesso tramite smartcard richiede il lettore di Smart card, la tessera sanitaria CRS o CNS abilitata con pin e il sistema di gestione "CrsManager", disponibile sul sito: http://www.crs.regione.lombardia.it/.

L'accesso tramite SPID richiede che l'utente sia già in possesso delle credenziali (nome utente e password) SPID, che permettono l'accesso a tutti i servizi online della Pubblica Amministrazione. Tali credenziali sono rilasciate dai soggetti (detti identity provider) autorizzati, tra cui ad esempio Aruba, Infocert, Poste, Sielte o Tim. Per informazioni è possibile consultare il sito istituzionale di riferimento: https://www.spid.gov.it/.

L'accesso tramite CIE richiede la Carta di Identità Elettronica (CIE) con il suo codice PIN e l'utilizzo dell'app CieID, scaricandola sul proprio cellulare. Nel caso in cui non si abbia la possibilità di scaricare l'app CieID è possibile utilizzare un lettore smart card contactless. Per informazioni è possibile consultare il sito istituzionale https://www.cartaidentita.interno.gov.it/identificazione-digitale/cie-id/.

Una volta autenticati il sistema apre l'Home page di Bandi Online.

#### ATTENZIONE

Il sistema si apre con il Profilo "Cittadino" attivo nel caso di primo accesso a sistema, altrimenti si apre con l'ultimo profilo utilizzato attivo.

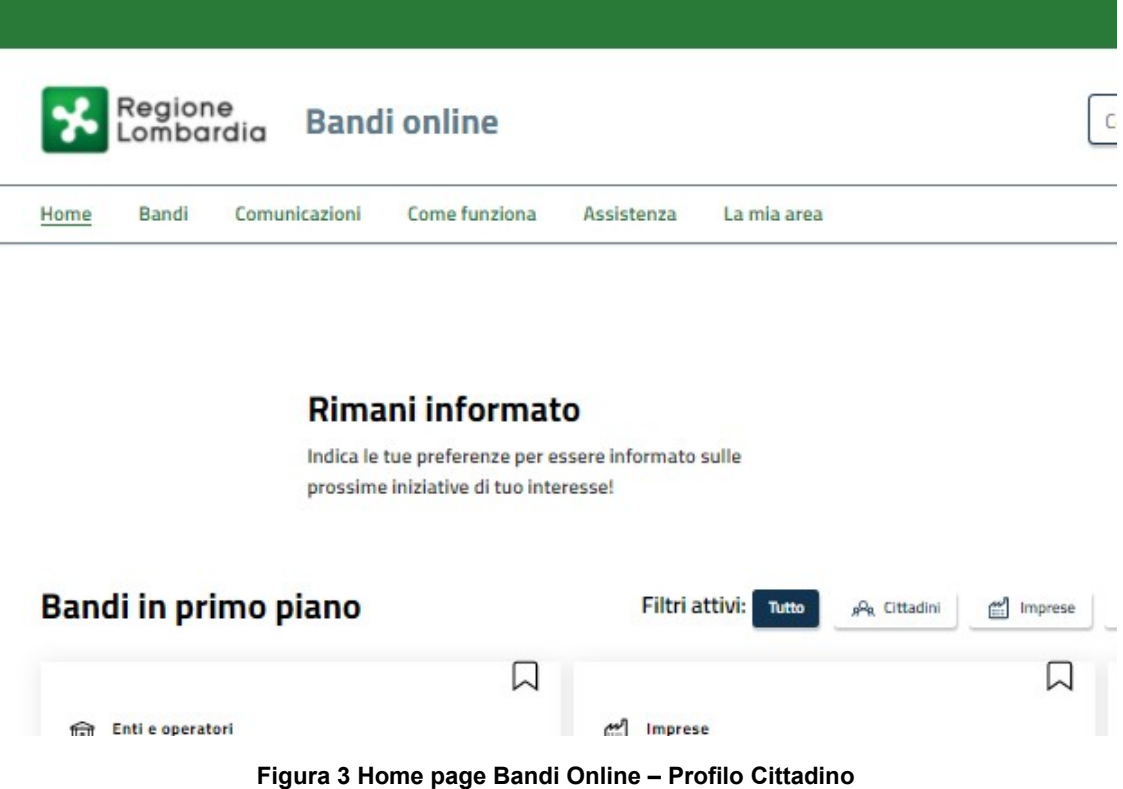

# 3. Presentazione della Domanda

Per poter procedere con la compilazione della Domanda di Adesione al bando è necessario, una volta effettuato l'accesso al servizio Bandi online selezionare il profilo di interesse.

Dalla home page fare click sul profilo riportato nella barra del menu in alto a destra.

Il sistema visualizza il menu a tendina con l'elenco dei profili. Scorrere l'elenco dei profili e selezionare quello di interesse, per attivarlo.

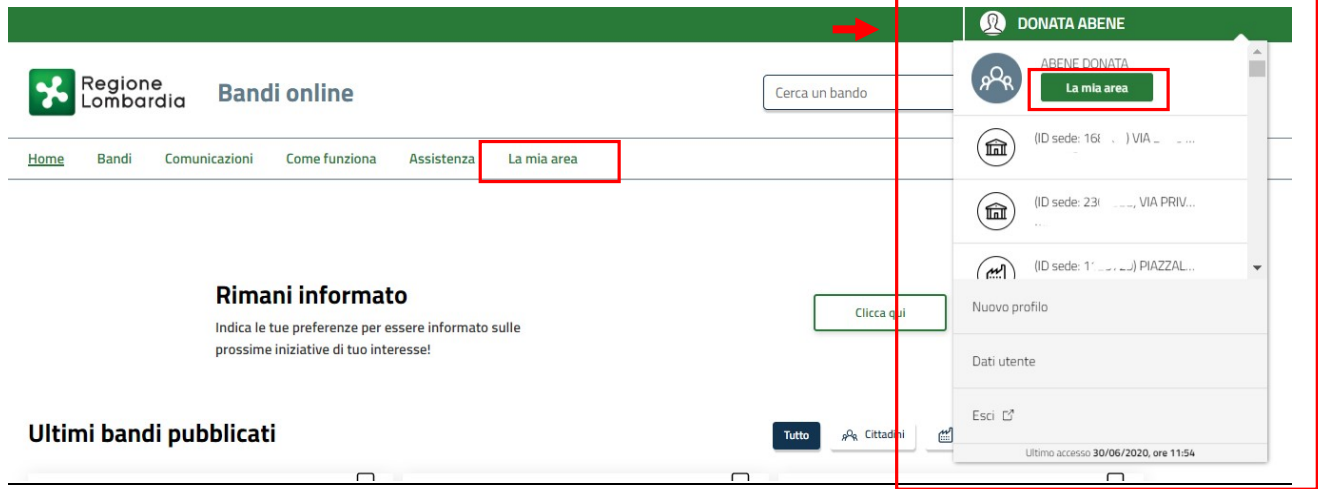

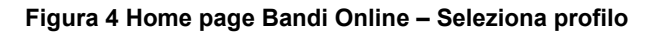

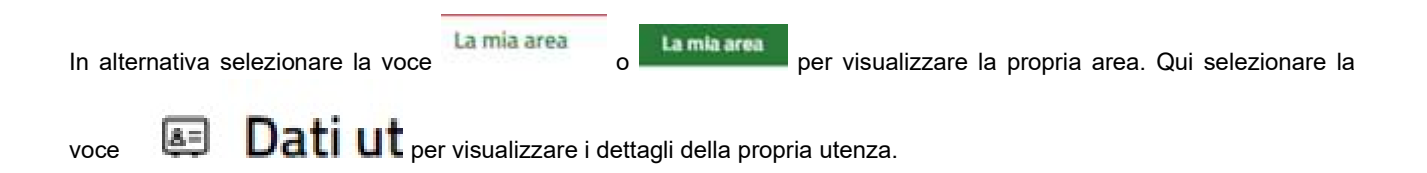

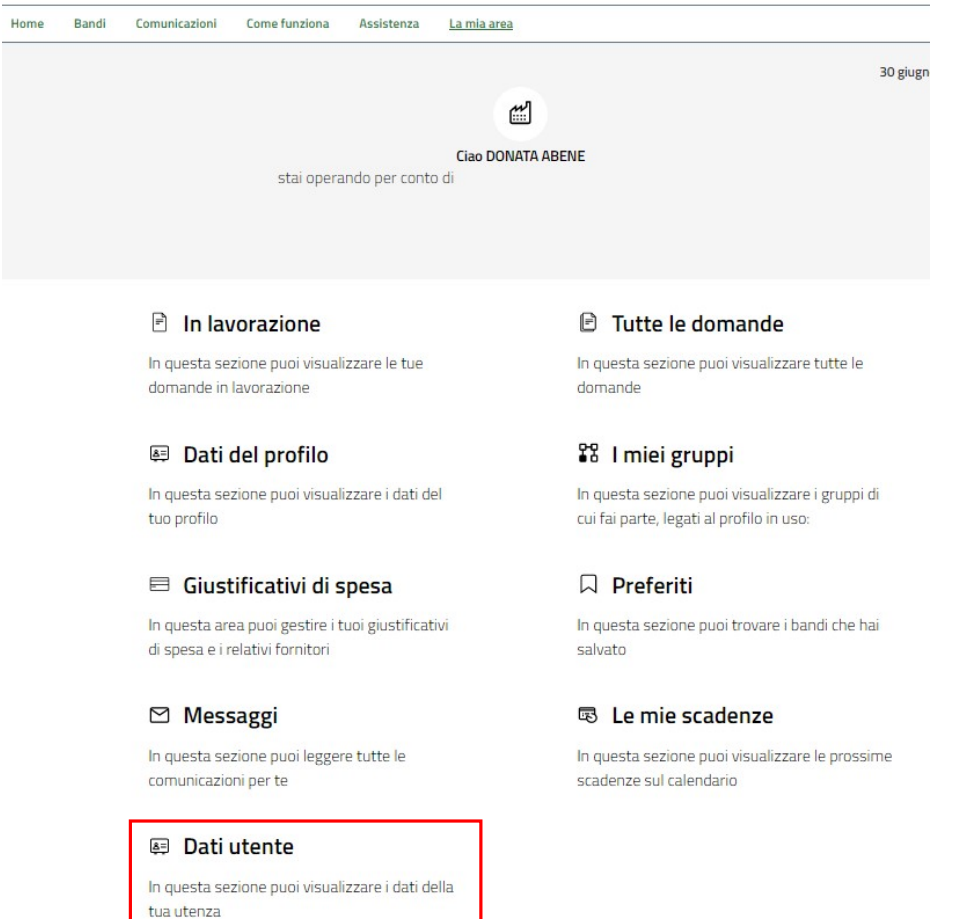

#### Figura 5 La mia area: dati utente

Visualizzati i dati utente, selezionare la Tab "I MIEI PROFILI" per visualizzare l'elenco dei propri profili.

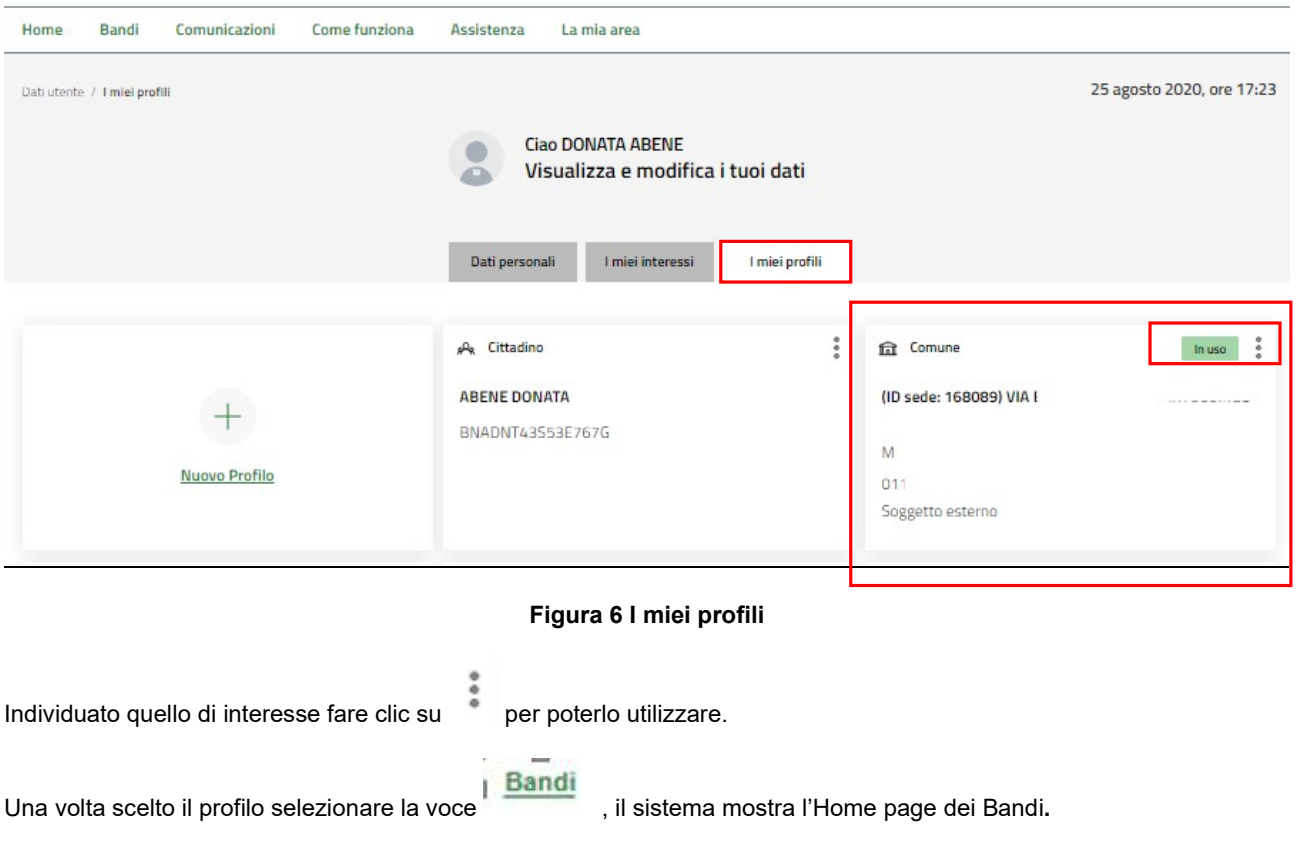

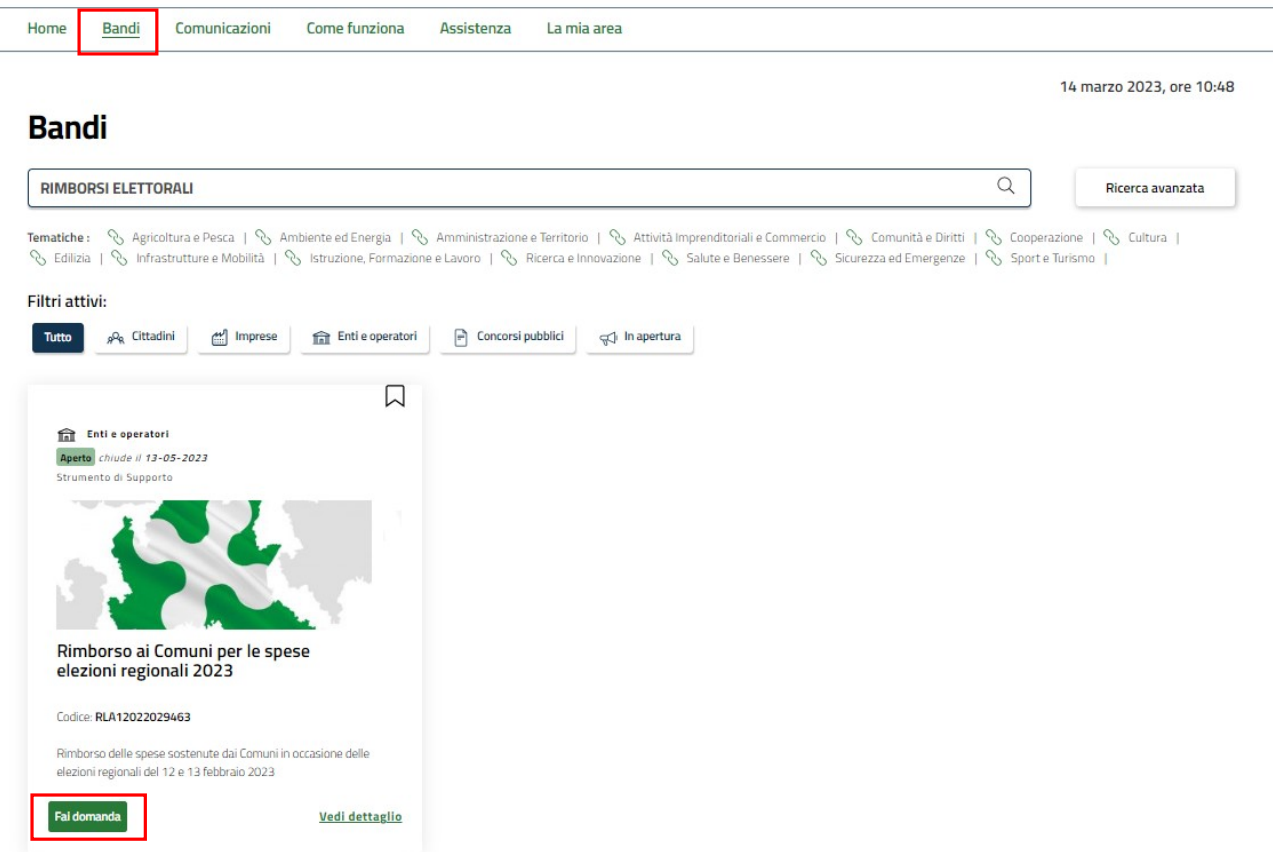

#### Figura 7 Home page Bandi

Cliccando su "VEDI DETTAGLIO" Vedi dettaglio il sistema apre il collegamento alla pagina web da cui è possibile visualizzare le informazioni principali sul bando e accedere alla eventuale manualistica presente.

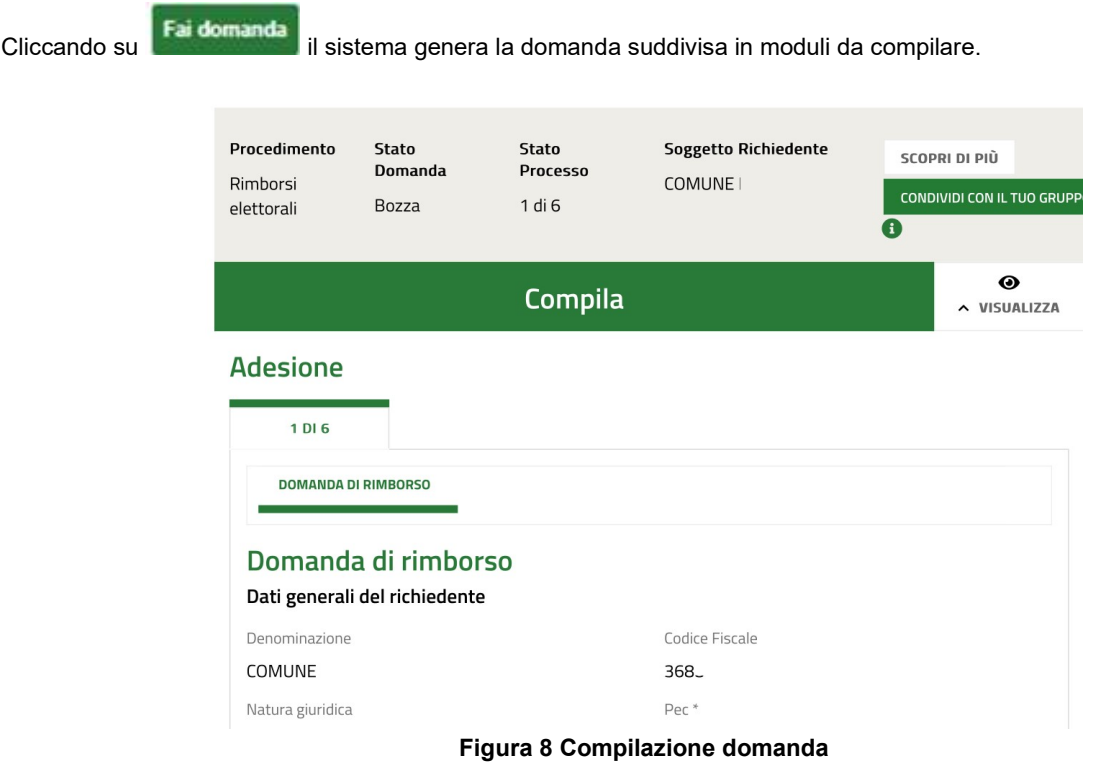

# 3.1 Adesione 1 di 6: Domanda di rimborso

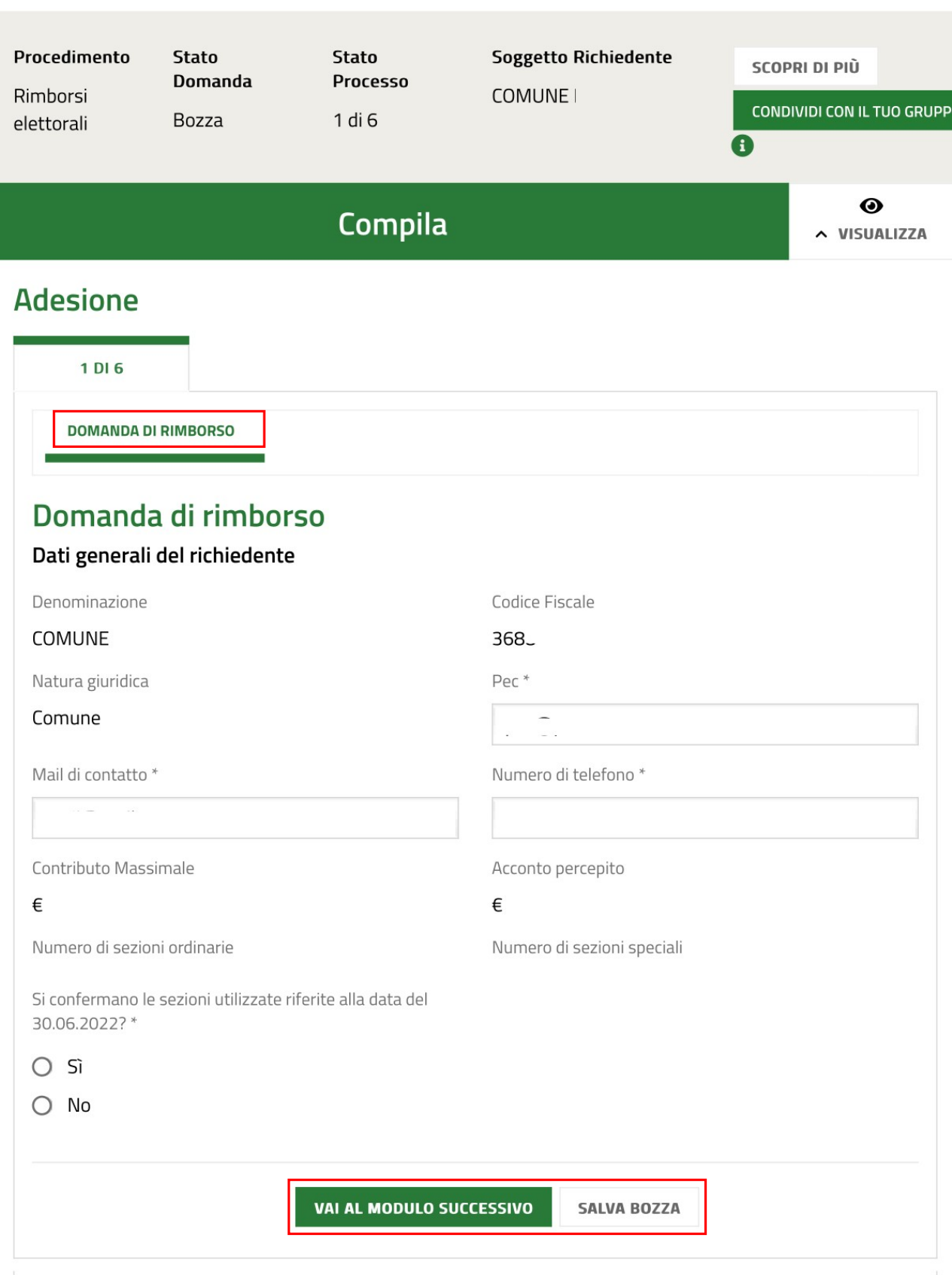

#### Figura 9 Adesione 1 di 6: Domanda di rimborso

Prendere visione dei Dati generali del richiedente, riportati e compilare quelli mancanti richiesti.

Si ricorda che è necessario indicare se "Si confermano le sezioni utilizzate riferite alla data del 30.06.2022".

Nel caso in cui le sezioni non venissero confermate il sistema richiede l'inserimento di ulteriori informazioni in merito (vedi Figura 10 ).

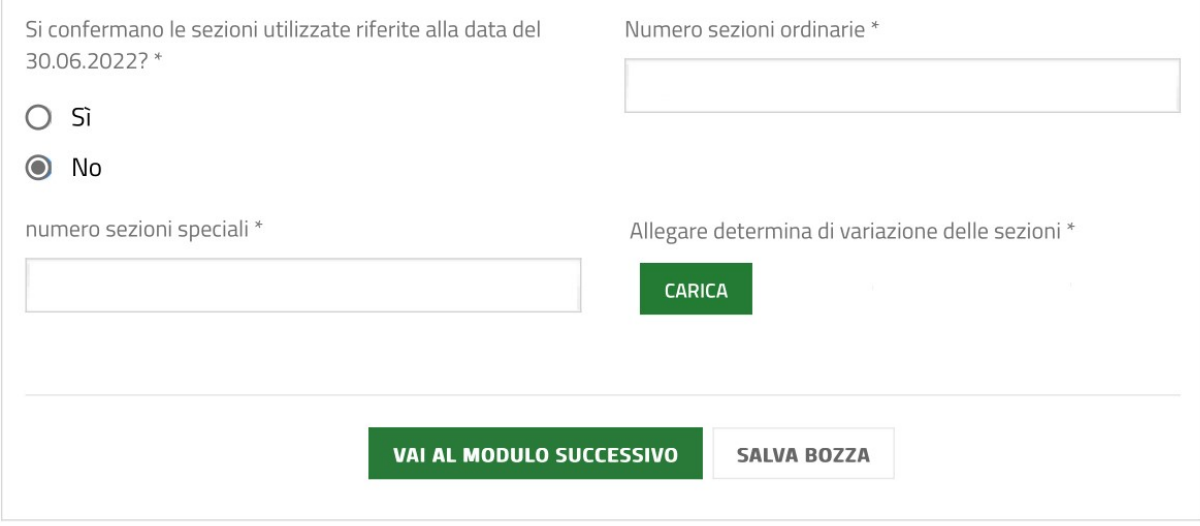

#### Figura 10 Variazione sezioni utilizzate

Sarà necessario caricare a sistema le determina di variazione delle sezioni tramite il bottone **. CARIC** 

Al termine della compilazione cliccare su **VAI AL MODULO SUC** per confermare i dati inseriti e passare al modulo successivo.

## 3.2 Adesione 2 di 6: Dati della domanda

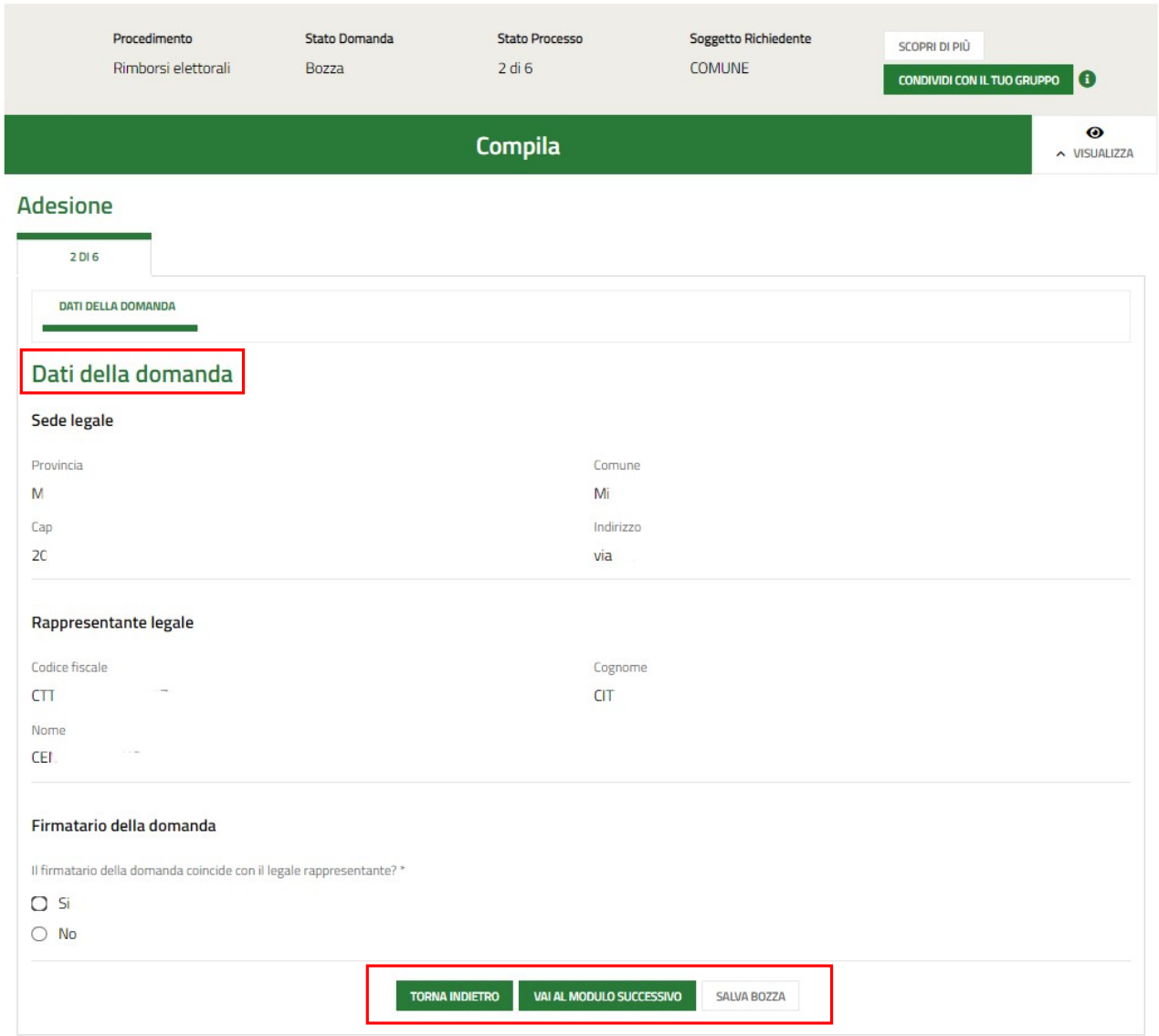

#### Figura 11 Adesione 2 di 7: Dati della Domanda

Valorizzare i dati della Sede legale e prendere visione dei dati del Rappresentante Legale e specificare il Firmatario della domanda.

SI RICORDA CHE nel caso in cui il Rappresentante legale non coincida con il soggetto firmatario della richiesta, il sistema richiederà l'inserimento delle informazioni di dettaglio.

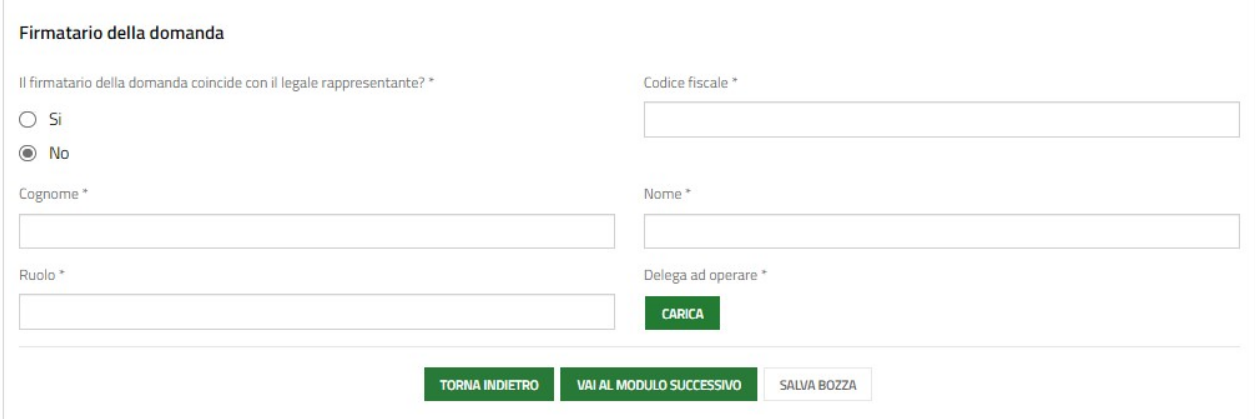

#### Figura 12 Firmatario diverso dal Rappresentante legale

Al termine della compilazione cliccare su **VAI AL MODULO SUC** per confermare i dati inseriti e passare al modulo successivo.

## 3.3 Adesione 3 di 6: Dichiarazioni

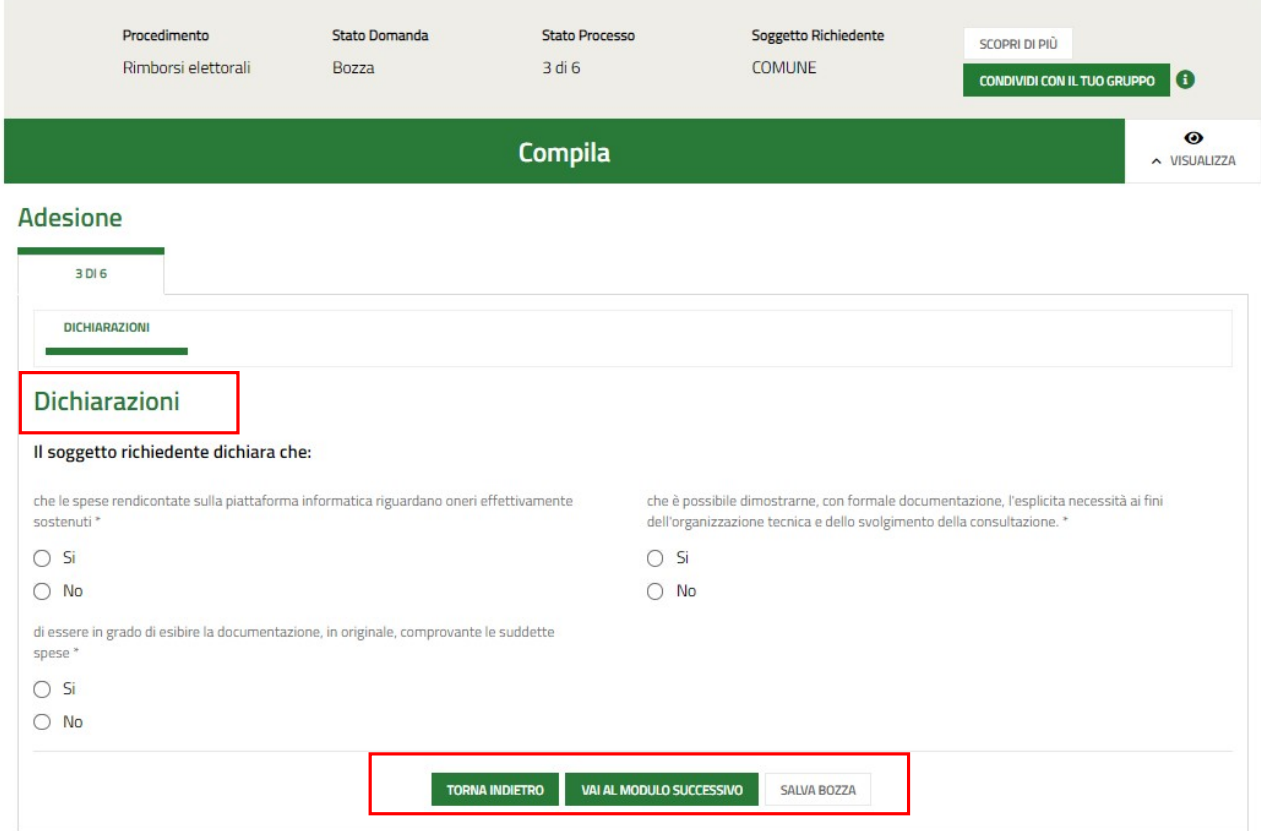

#### Figura 13 Adesione 3 di 6: Dichiarazioni

Nel terzo modulo è necessario procedere con la compilazione delle Dichiarazioni.

SI RICORDA CHE le dichiarazioni sono tutte obbligatorie e richiedono risposta "SI".

Al termine della compilazione cliccare su **VAI AL MODULO SUC** per confermare i dati inseriti e passare al modulo successivo.

# 3.4 Adesione 4 di 6: Spese sostenute

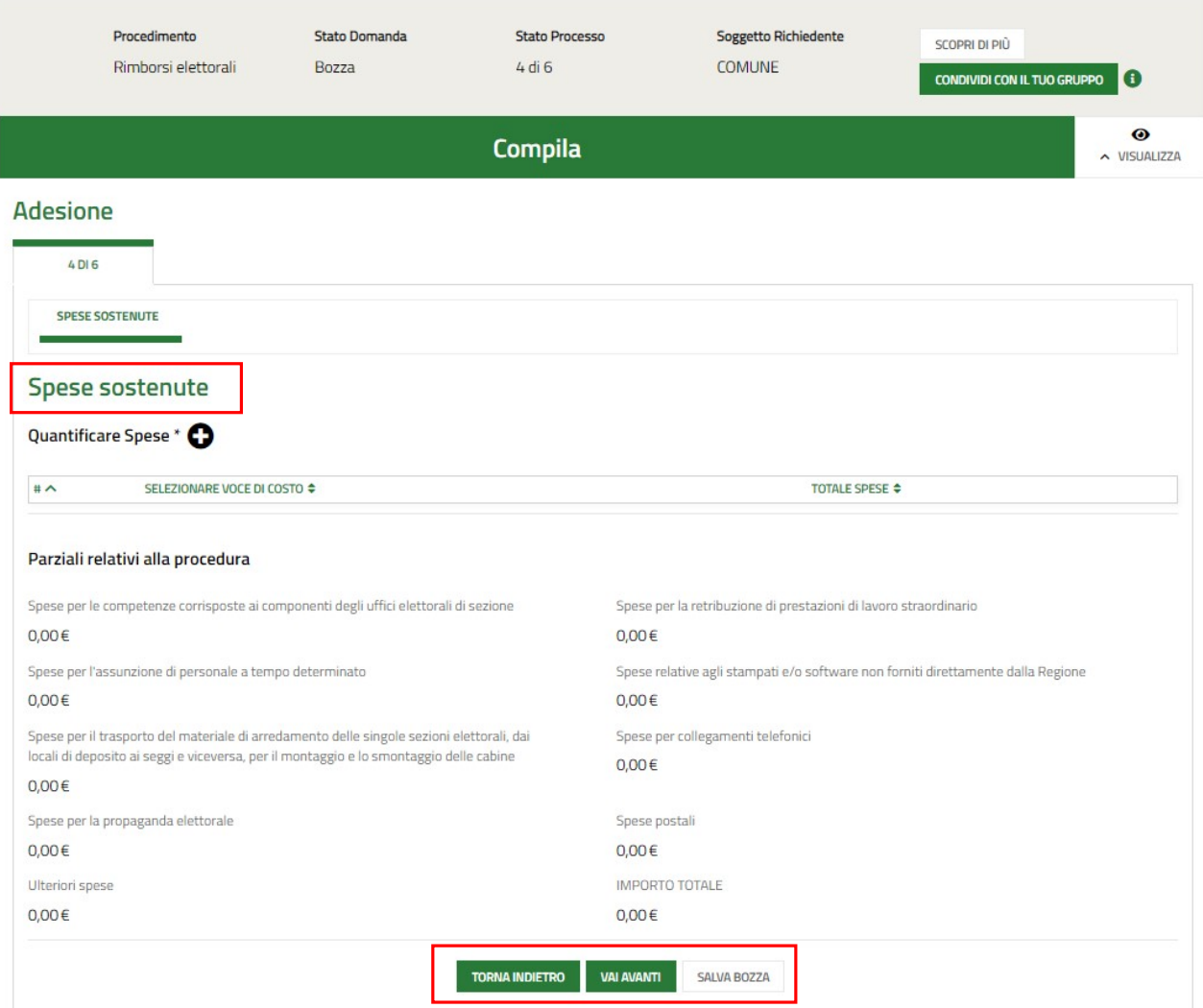

#### Figura 14 Adesione 4 di 6: Spese sostenute

Nel quarto modulo è necessario inserire le Spese sostenute.

Selezionare il bottone **D**er visualizzare il sotto modulo dedicato all'inserimento delle spese.

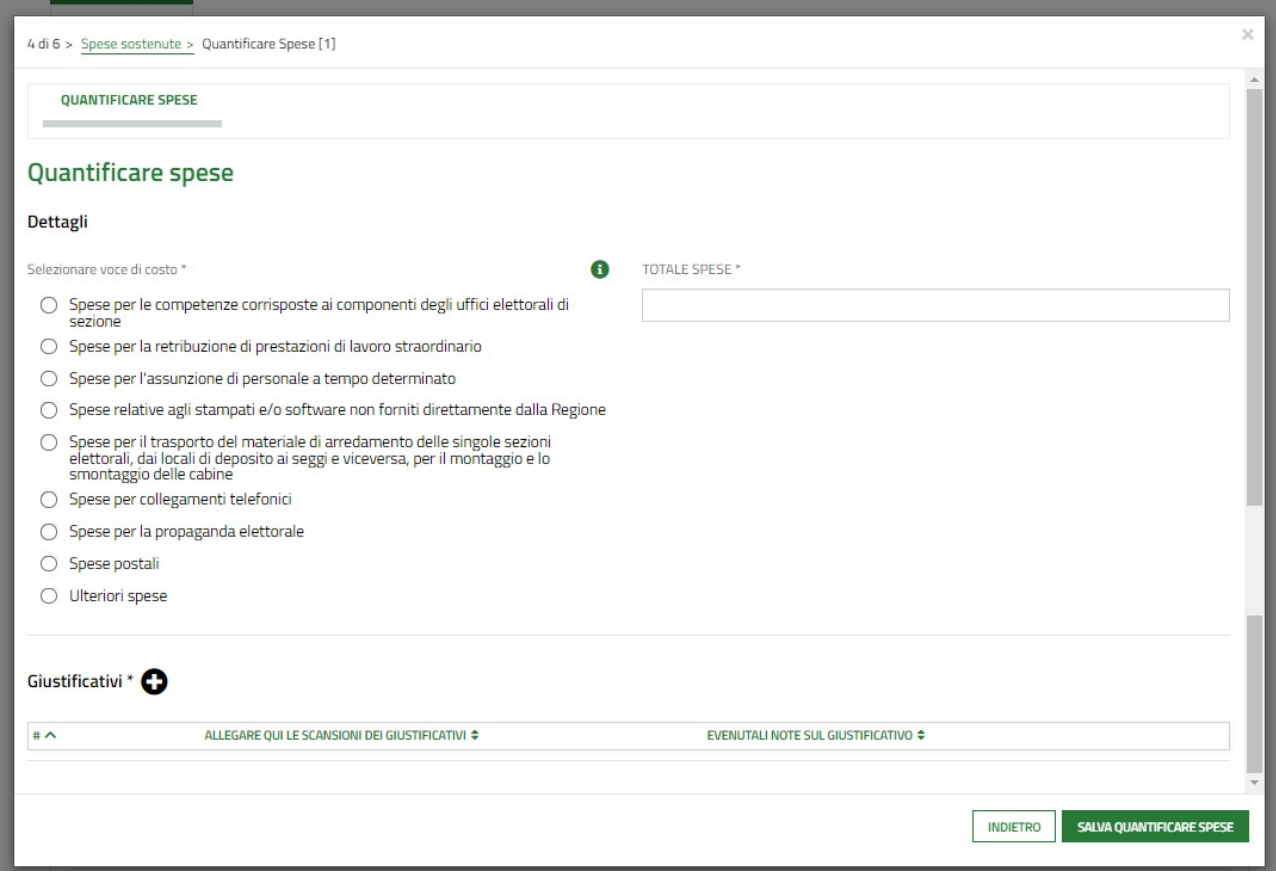

#### Figura 15 Quantificare spese

Selezionare la voce di costo di interesse ed imputare il Totale spese.

Continuare la compilazione della maschera inserendo i giustificativi delle spese.

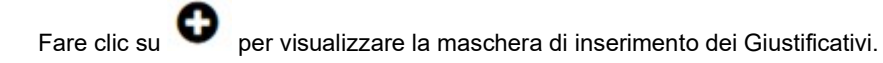

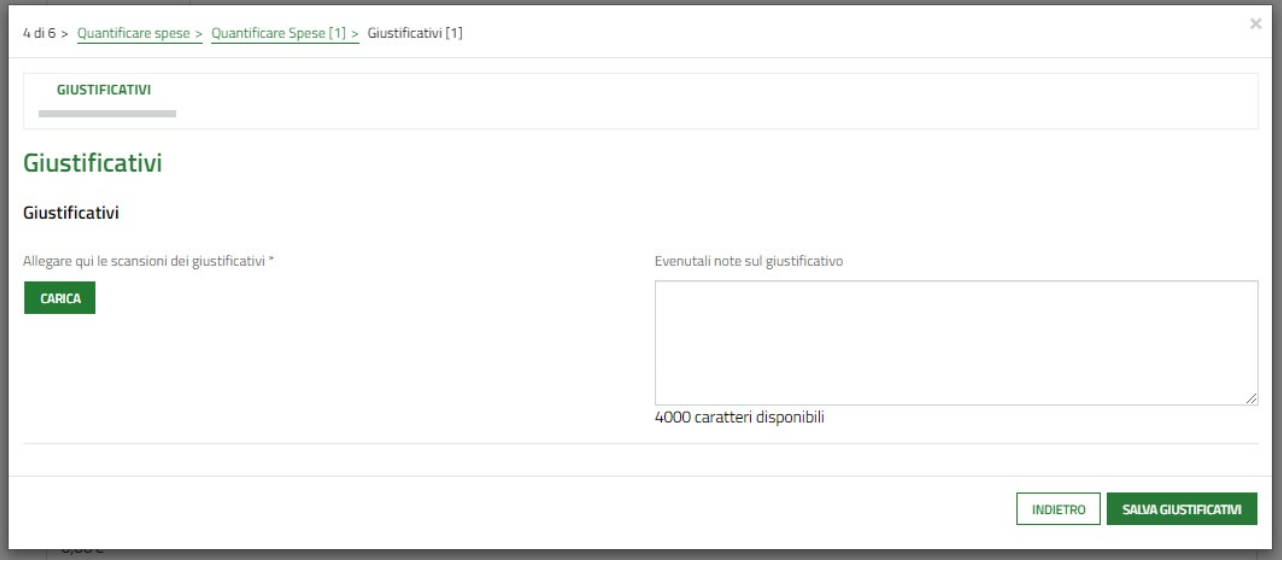

#### Figura 16 Inserisci giustificativo

Caricare il giustificativo di interesse tramite il bottone **CARIC** e se necessario digitare nella box di testo le eventuali note sul giustificativo.

Al termine selezionare **SALVA GIUSTIFICATIVI** per confermare i dati inseriti.

SI RICORDA CHE le operazioni sopra descritte sono da ripetere per tutti i giustificativi di interesse.

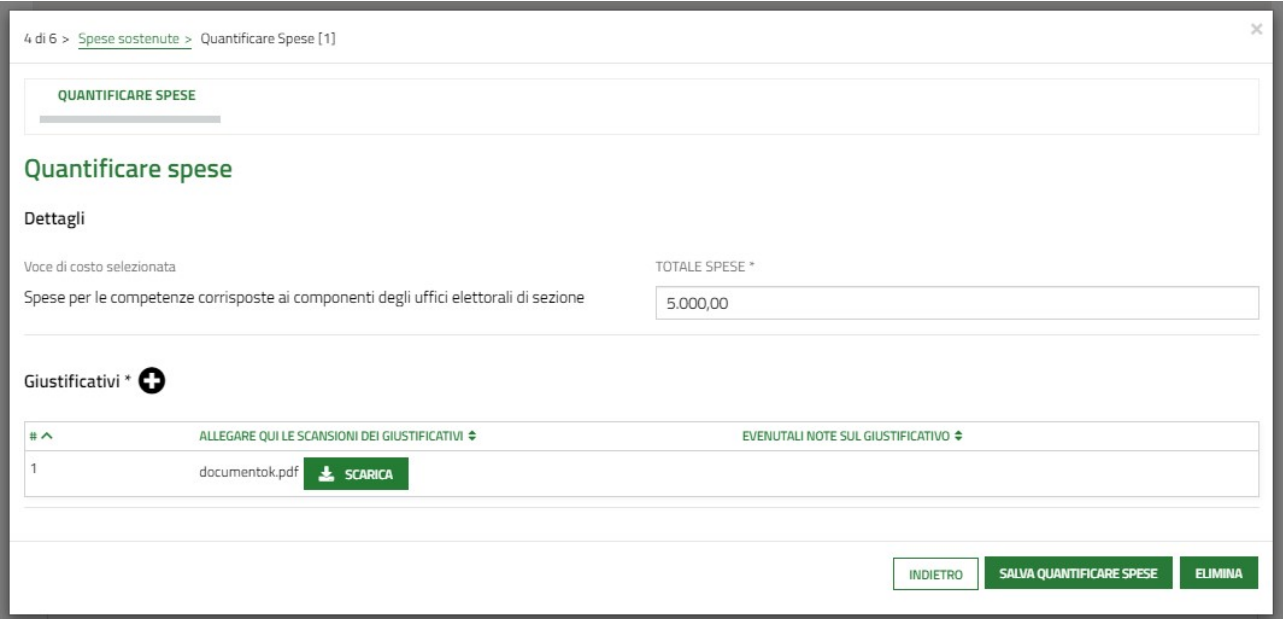

#### Figura 17 Giustificativo inserito

Il sistema mostra il riepilogo del sotto modulo, al termine selezionare **SALVA QUANTIFICARE SPESE** per confermare i dati inseriti e tornare al modulo principale.

#### ATTENZIONE

Le operazioni sopra descritte devono essere ripetute per tutte le voci di costo da rendicontare.

Il sistema aggiorna il Parziali relativi alla procedura, in funzione dei dati inseriti.

Al termine della compilazione cliccare su **VALAVANTI** per confermare i dati inseriti e passare al modulo successivo.

## 3.5 Adesione 5 di 6: Documenti

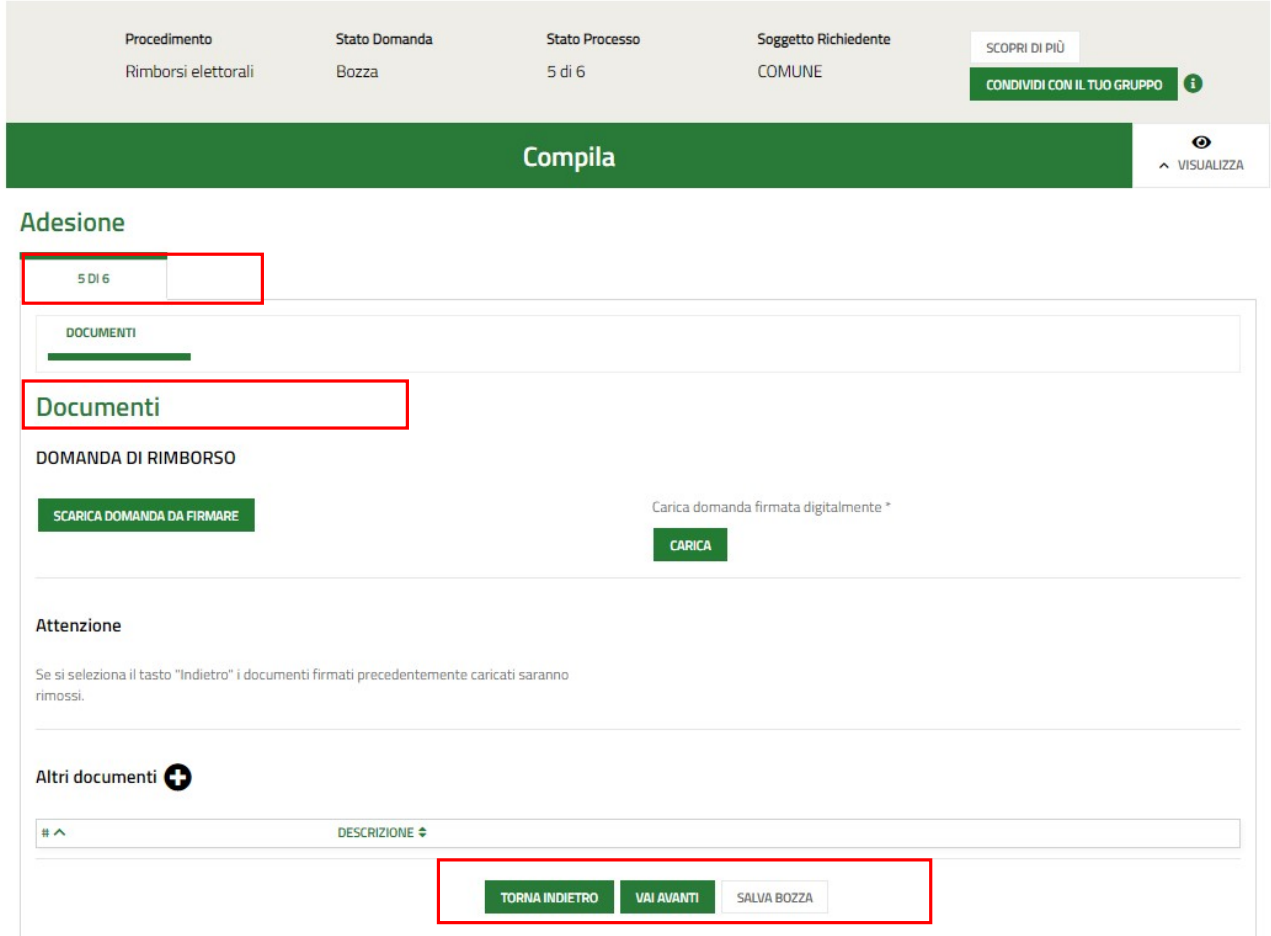

#### Figura 18 Adesione 5 di 6: Documenti

Effettuare il download della Domanda di rimborso selezionando il bottone **e scarica DOMANDA DA FIRMARE** e ricaricarla a sistema digitalmente firmata tramite il bottone **CARICA** 

Selezionare l'icona **per effettuare l'upload degli eventuali Altri documenti**.

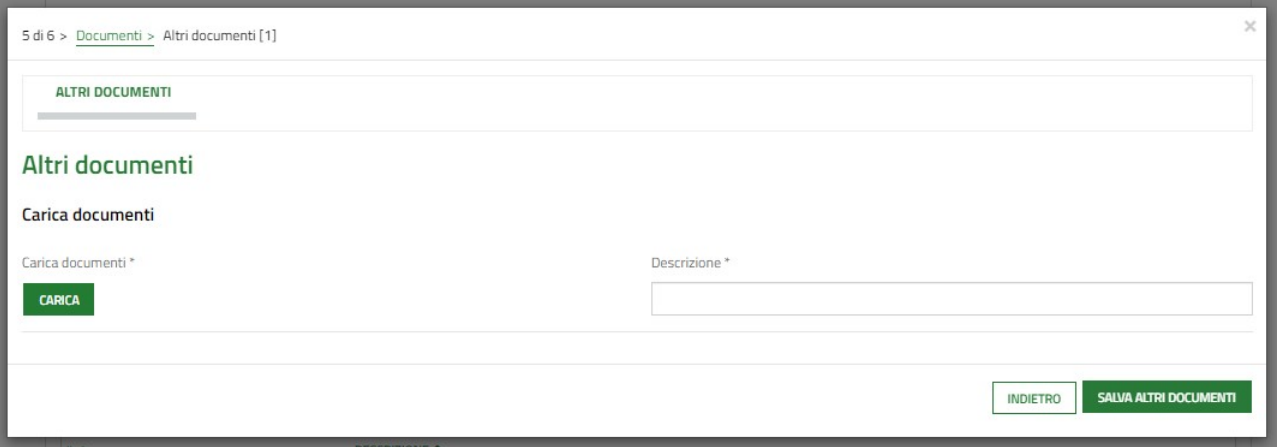

#### Figura 19 Altri documenti

Prenderne visione e cliccare su **VALAVANTI** per confermare i dati inseriti e passare al modulo successivo.

## 3.6 Adesione 6 di 6: Invia al protocollo

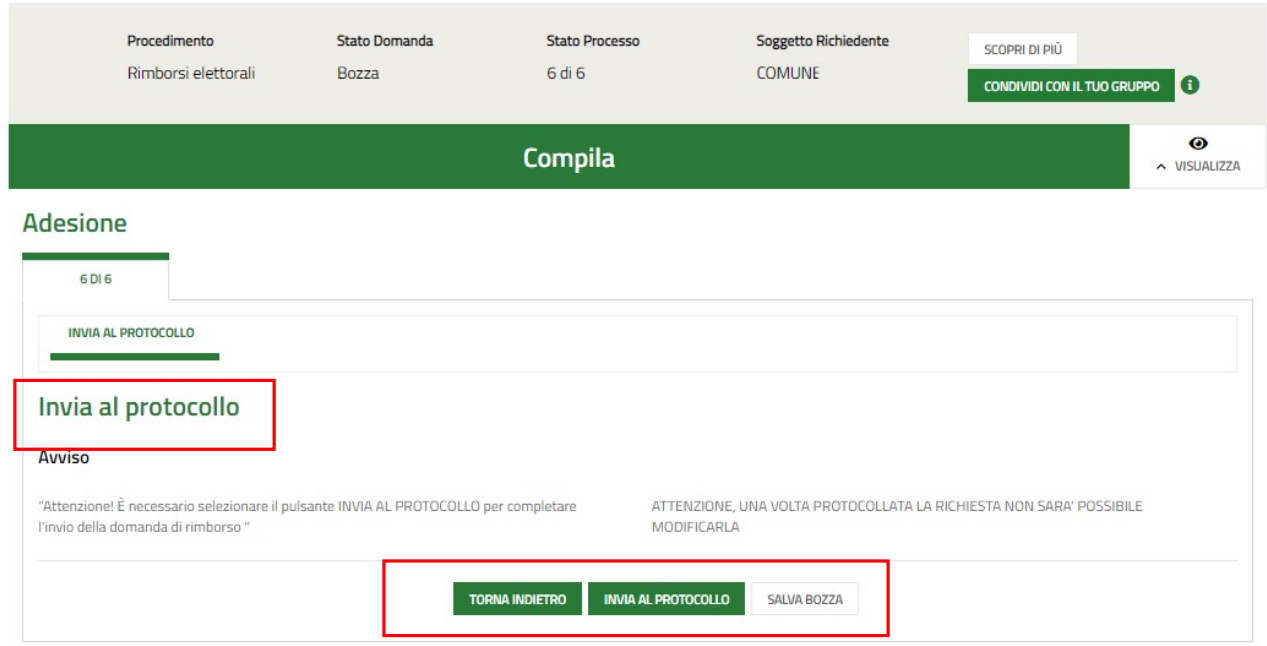

#### Figura 20 Adesione 6 di 6: Invia al protocollo

Prendere visione dell'Avviso riportato e concludere la compilazione della domanda selezionando il bottone

**INVIA AL PROTO** 

#### ATTENZIONE

Una volta effettuato l'invio della domanda non sarà più possibile modificare i dati inseriti.

La domanda presentata sarà visibile selezionando la voce LA MIA AREA – TUTTE LE DOMANDE.

| Home<br>Bandi                                                        | Comunicazioni                           | Come funziona<br>Assistenza                     | La mia area                                                                     |                        |                                     |                         |                                                           |
|----------------------------------------------------------------------|-----------------------------------------|-------------------------------------------------|---------------------------------------------------------------------------------|------------------------|-------------------------------------|-------------------------|-----------------------------------------------------------|
| La mia area / Tutte le domande                                       |                                         |                                                 |                                                                                 |                        |                                     |                         | 14 marzo 2023, ore 12:54                                  |
|                                                                      |                                         | F                                               | <b>Tutte le domande</b><br>In questa sezione puoi visualizzare tutte le domande |                        |                                     |                         |                                                           |
|                                                                      |                                         |                                                 |                                                                                 |                        |                                     |                         |                                                           |
| rimborsi elettorali                                                  |                                         |                                                 |                                                                                 |                        |                                     | Q                       | Ricerca avanzata                                          |
| Vista da 1 a 1 di 1 elementi                                         |                                         |                                                 |                                                                                 |                        |                                     |                         | Visualizza<br>elementi<br>5<br>$\checkmark$               |
| <b>Codice procedimento</b>                                           |                                         | <b>Titolo procedimento</b>                      |                                                                                 | Numero domande<br>тı   |                                     | 11                      |                                                           |
| RLAH2022019054                                                       |                                         | Rimborsi elettorali                             |                                                                                 | $\overline{9}$         |                                     |                         | Elenco domande                                            |
|                                                                      |                                         |                                                 |                                                                                 |                        |                                     |                         |                                                           |
| Rimborsi elettorali (RLAH2022019054)<br>Vista da 1 a 9 di 9 elementi |                                         |                                                 |                                                                                 |                        |                                     |                         | Visualizza<br>elementi<br>10 <sup>°</sup><br>$\checkmark$ |
| ID<br>11.<br>domanda                                                 | Titolo domanda<br>11                    | <b>Stato</b><br>Stato processo<br>11<br>domanda | Soggetto<br>richiedente                                                         | Codice<br>procedimento | <b>Titolo</b><br>11<br>procedimento | Stato di<br>lavorazione | Ultimo accesso                                            |
| 60                                                                   | 1 - Rimborsi Elettorali<br>d.60<br>2023 | Dornanda<br>Presentato<br>Presentata            | <b>COMUNE</b>                                                                   | RLAH2022019054         | Rimborsi elettorali                 |                         | 14/03/2023<br>Apri<br>10:56:15                            |

Figura 21 Domanda presentata